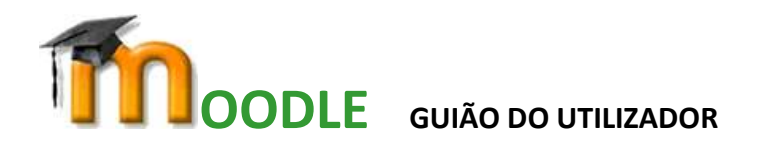

**PÁGINA PRINCIPAL:** apresenta toda a estrutura de categorias/disciplinas.

**PAINEL DO UTILIZADOR:** serve para visualizar as disciplinas, atividades previstas e configurar o perfil.

- 1. No canto superior direito selecionar "Personalizar esta página";
- 2. Clicar em cima da "Foto" para aceder à configuração do perfil;
- 3. Selecionar "Editar perfil" (alterar foto, palavra passe, alterar email, etc).

**CALENDÁRIO:** serve para ver as atividades previstas. Pode-se exportar/sincronizar com o Outlook/Google.

## **FICHEIROS PRIVADOS**

Serve para guardar ficheiros pessoais. Estes podem ser, ou não, tornados visíveis para os outros utilizadores/disciplinas. É uma alternativa ao arquivo de ficheiros evitando a utilização de *pens*, no caso de não utilizarem a "nuvem".

**AS MINHAS DISCIPLINAS**: apresenta a listagem de disciplinas do utilizador.

## **EDIÇÃO DE FICHEIROS E PASTAS**

- 1. Ativar o modo de edição  $\bullet\bullet$  (canto superior direito, clicar na seta azul "Ações");
- 2. Selecionar " **+ Adicionar uma atividade ou recurso**";
- 3. Em "RECURSOS" selecionar "**Ficheiro**" ou **"Pasta**" e escolher "**adicionar**";
- 4. Preencher a "Designação" (campo obrigatório);
- 5. Arrastar o **Ficheiro** para a zona da seta azul . O modo mais simples é diminuir a janela e arrastar diretamente o ficheiro ou pasta comprimida (zipada). Também podemos clicar no símbolo  $\|\cdot\|$  e indicar o caminho para o ficheiro;
- 6. Para criar uma **Pasta** também podemos clicar no símbolo  $\Box$  e dar-lhe o nome que pretendemos;
- 7. Com o **botão do lado direito do rato** sobre o ficheiro (ou pasta) podemos apaga-lo, movê-lo para outra pasta dentro da mesma disciplina ou descarrega-lo;
- 8. No final não esquecer de fazer "**Guardar as alterações**";
- 9. **Visualização de ficheiros em mais que uma disciplina**:
	- a) Selecionar  $\Box$  (adicionar ficheiro);
	- b) Podemos selecionar ficheiros que estejam na nossa área privada, no servidor (disciplinas a que temos acesso), ficheiros que usámos recentemente ou indicar o caminho para determinado ficheiro pretendido.
- 10. O símbolo  $\triangleq$  permite-nos "arrastar" pastas ou tópicos para o local que pretendemos;
- 11. O símbolo permite-nos alterar texto e renomear pastas ou tópicos;
- 12. Em Editar podemos editar, destacar, ocultar ou apagar tópicos.

Nas disciplinas em que temos o papel de **Professor** podemos em **" Mais"** gerir e configurar os utilizadores da disciplina. Papéis: **Aluno** (só por inscrição); **Docente não editor** (só pode descarregar ficheiros); **Professor**  (pode editar dentro da sua disciplina); **Manage**r (pode criar outras disciplinas).

## **Boa navegação no MOODLE**